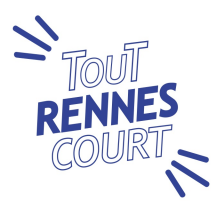

# Comment s'inscrire à Tout Rennes Court

# Sommaire

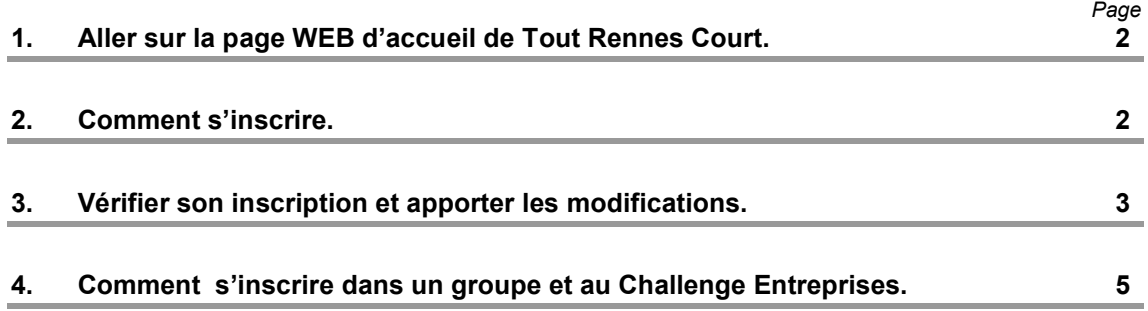

XXXXXXXXX Sommaire et al. 2000 et al. 2000 et al. 2000 et al. 2000 et al. 2000 et al. 2000 et al. 2000 et al.

XXXXXXXX Sommaire e

Attention : - Toute inscription sans copie du certificat médical ou de la licence ne peut être validée. Dans ce cas, l'inscription est incomplète.

> - Clôture définitive des inscriptions le lundi précédant la course, 8 h du matin. Toute inscription incomplète, à cette date, ne pourra plus être validée.

## 1. Aller sur la page WEB d'accueil de Tout Rennes Court

Allez à l'adresse suivante : http://www.toutrennescourt.fr/

Vous pouvez accéder aux inscriptions par plusieurs chemins : Evénement - programme ; S'inscrire - Choix de la course.

Mais le plus rapide est de cliquer sur le bouton "S'inscrire" de la page d'accueil

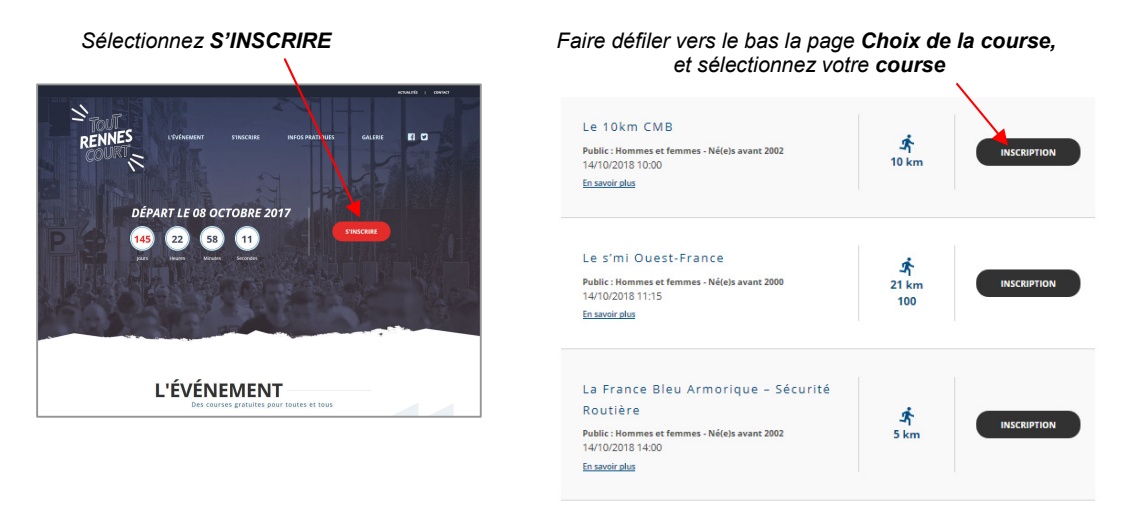

### 2. Comment s'inscrire.

Une nouvelle page s'ouvre. La faire défiler vers le bas. (Plus d'identifiant ou de code pour s'inscrire).

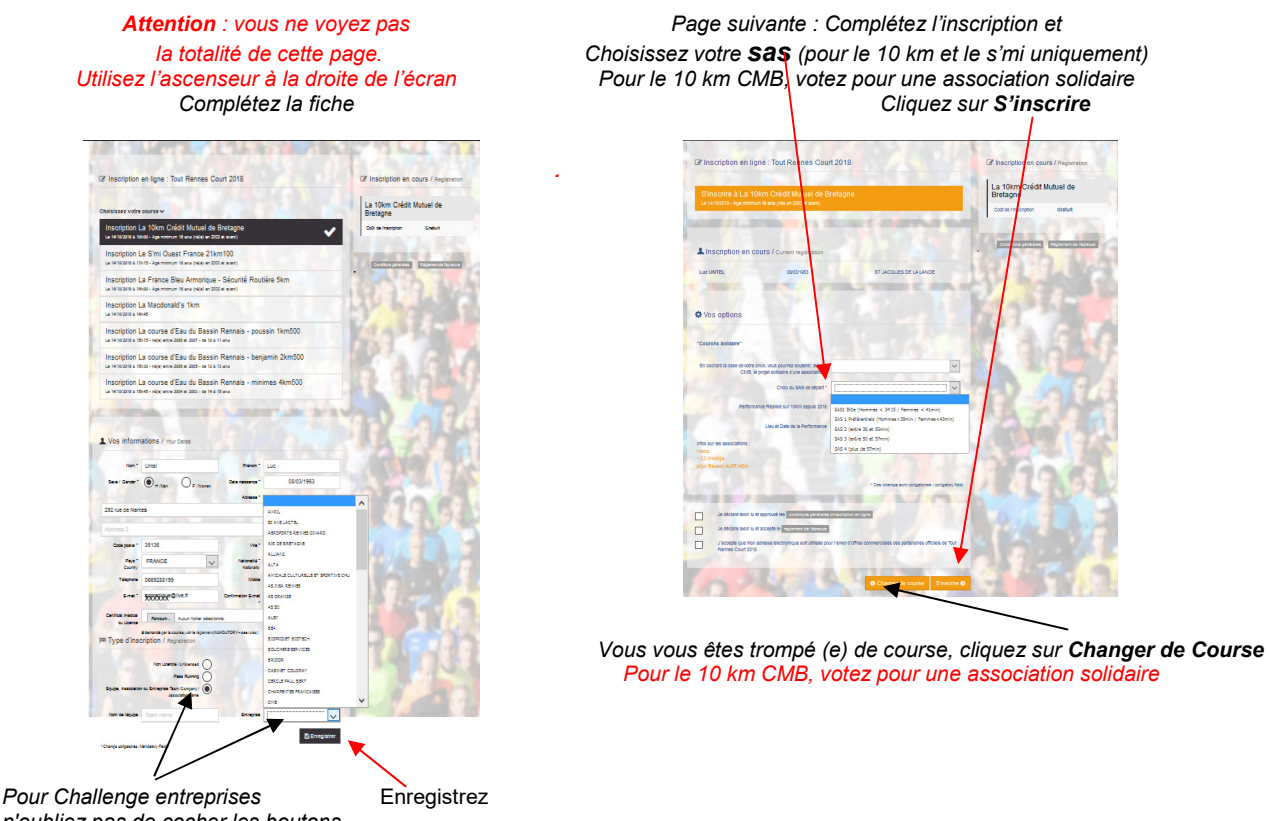

n'oubliez pas de cocher les boutons (Voir rubrique n° 4) Enfin n'oubliez pas de joindre votre certificat médical (vous pourrez le faire plus tard, si vous ne l'avez pas encore)

Sur la page récapitulative, validez votre inscription Votre inscription est terminée

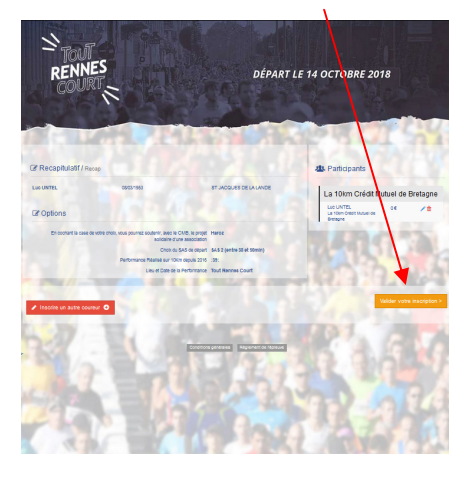

allez recevoir un mail de confirmation

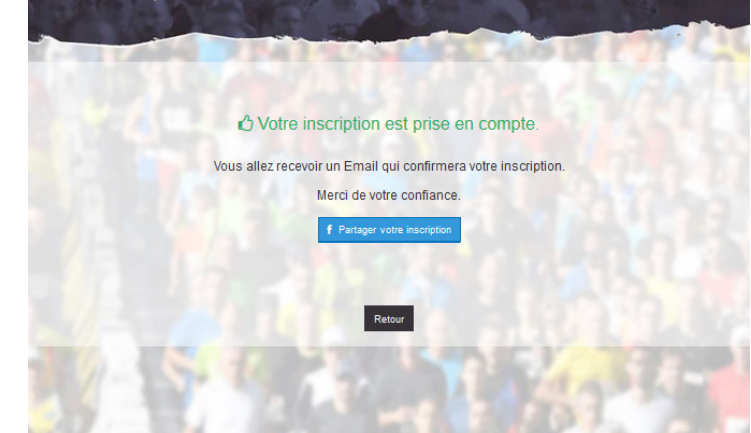

 (Attention : Si cette page n'apparait pas, vous avez fait une erreur. Votre inscription n'a pas été prise en compte. Recommencez.)

Tout s'est bien passé : Votre inscription est prise en compte, vous allez recevoir un mail de confirmation.

Si vous ne recevez pas de mail de confirmation, vérifiez s'il n'est pas arrivé dans votre dossier « courrier indésirable » ou « SPAM ».

Si c'est le cas, ajoutez «email@sportinnovation.fr» à votre liste des Expéditeurs autorisés. Sinon nous contacter : www.toutrennescourt.fr rubrique « Contact »

#### 3. Vérifier ou mettre à jour son inscription

Vous pouvez suivre l'état de votre inscription en cliquant sur le lien que vous trouverez dans le mail de confirmation ou sur le site de Tout Rennes Court : Menu "S'inscrire - Vérifier son inscription"

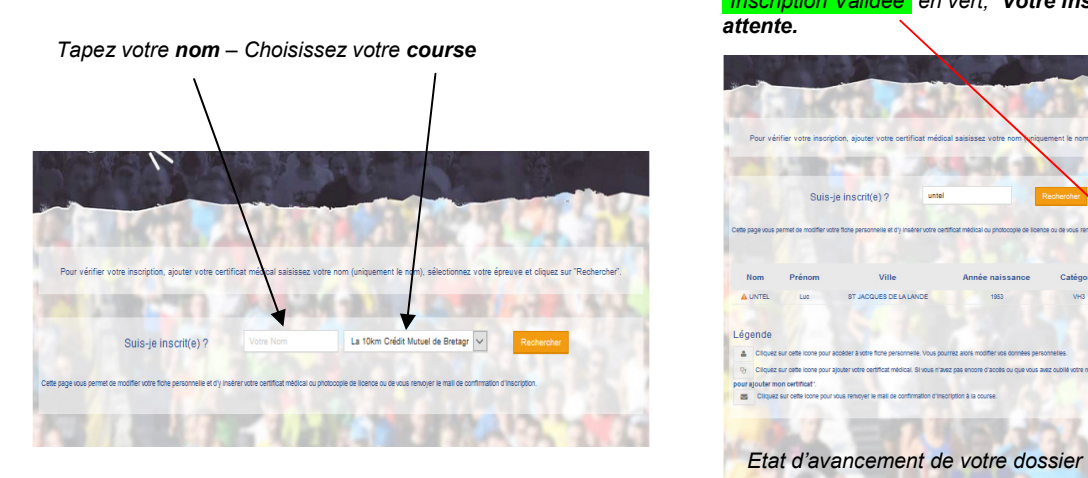

ICI, l'Etat de votre Inscription. Tant qu'il n'y a pas écrit Inscription Validée" en vert, Votre inscription est en attente.

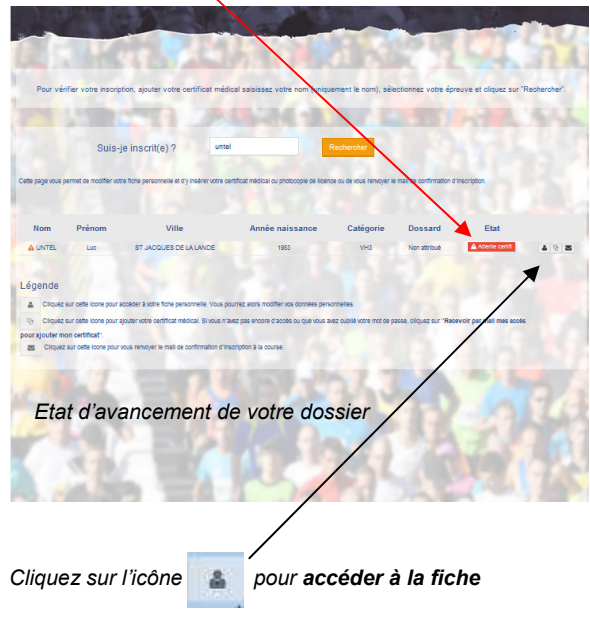

#### On vous demande vos identifiants : Comment les recevoir.

Lorsque vous voulez accéder à votre fiche en cliquant sur l'icône qualiquate de page s'ouvre et vous demande vos identifiants.

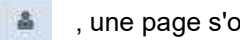

Vous n'avez pas encore vos identifiants ou les avez oublié. Cliquez sur : Recevoir par mail mes accès ….. ou sur : Vous avez oublié votre pseudo …… ? The section of the entrez votre adresse Mail

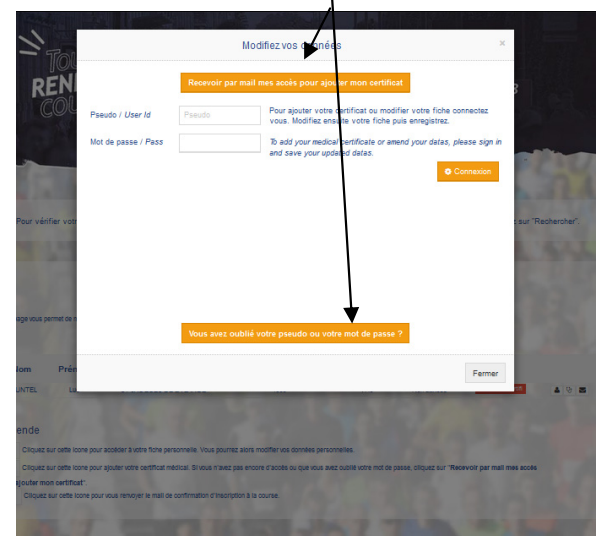

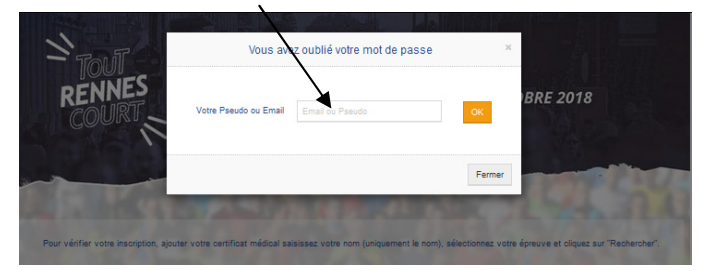

 Cliquez sur OK et attendez que le message suivant apparaisse :

"Vos identifiants viennent d'être adressés à l'adresse suivante..."

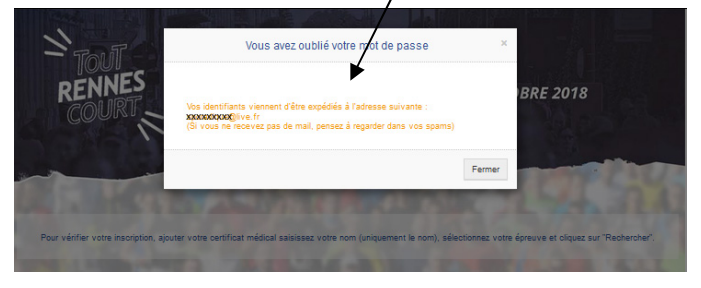

Récupérez vos identifiants sur votre messagerie et conservez-les précieusement. Puis reprenez la procédure : "Vérifier votre inscription" Ssaisir vos identifiants, cliquez sur Connexion entrantier complétez votre fiche en utilisant l'ascenseur

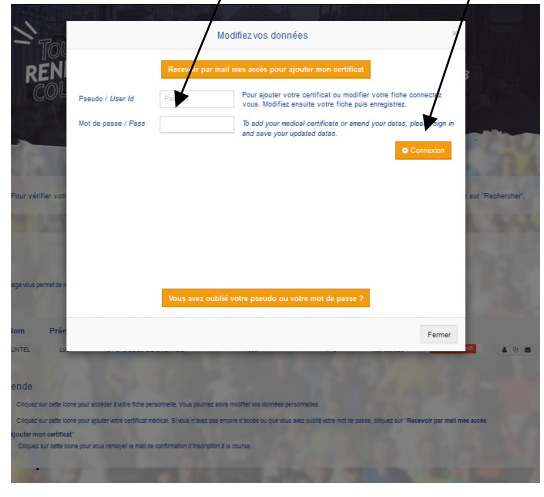

 pour voir toutes les rubriques Modifiez vos données

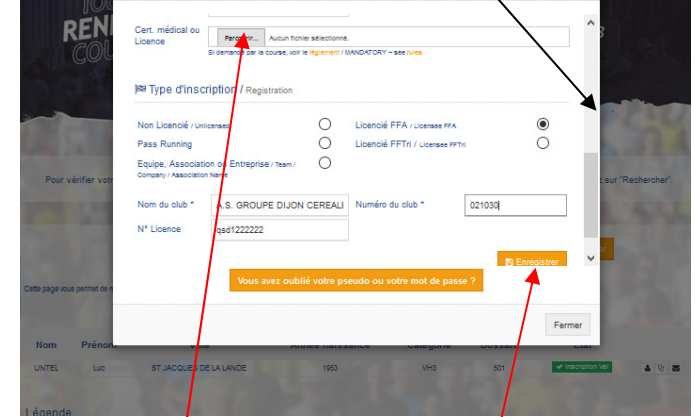

 Ajoutez votre certificat médical N'oubliez pas de cliquer ou votre licence ici<br>si ce n'est pas encore fait.

pour valider vos modifications

#### Une nouvelle fenêtre apparait vous informant que vos données ont bien été mises à jour

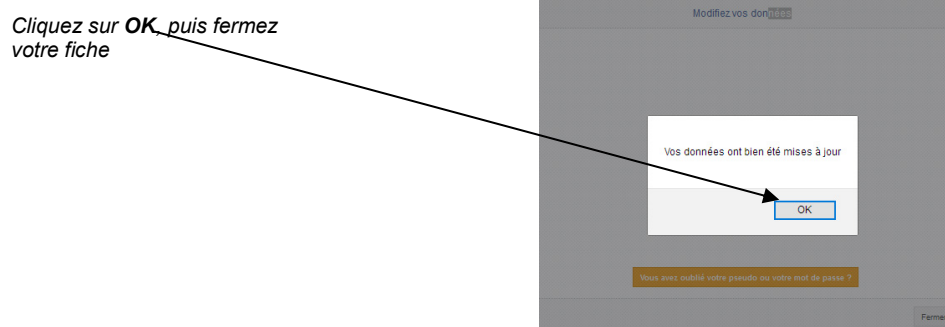

### 4. Comment s'inscrire dans un groupe.

Vous souhaitez faire apparaitre un nom d'équipe ou vous appartenez à un Groupe déclaré à Tout Rennes Court, notamment pour participer au Challenge Entreprises. Vous devez le préciser impérativement sur votre fiche d'inscription.

 - Lors de votre inscription (Si vous avez oublié de le faire, retournez sur votre fiche comme indiqué à la rubrique n° 3)

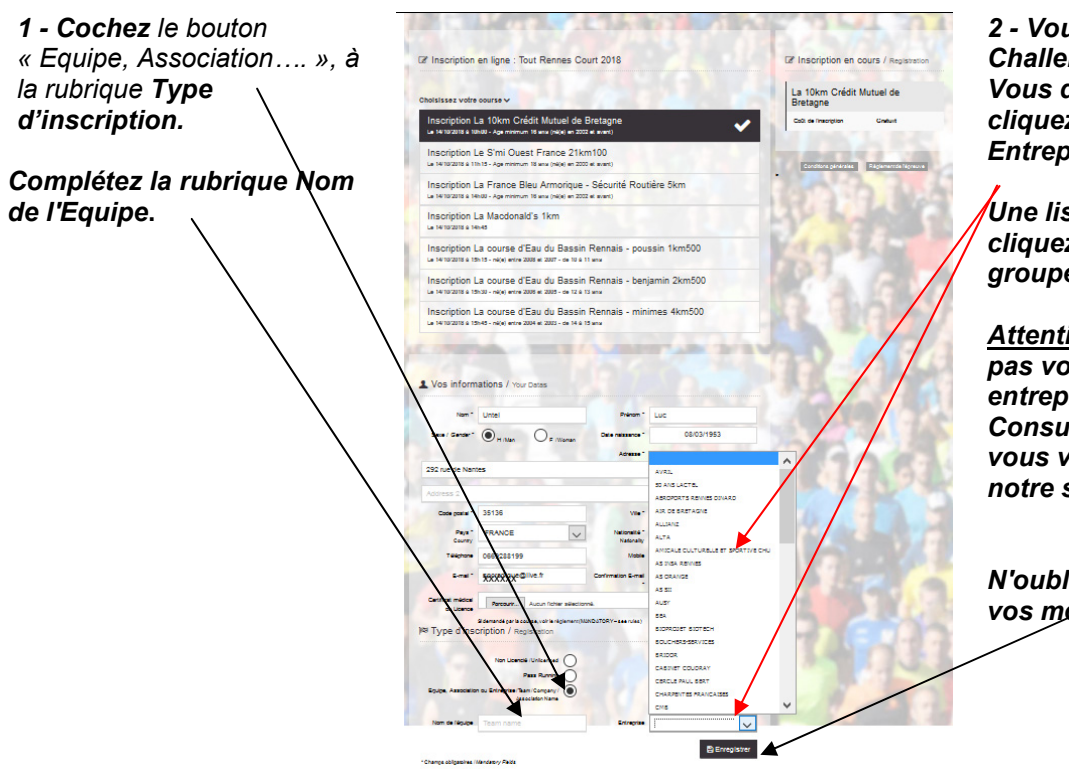

2 - Vous voulez participer au Challenge Entreprise ? Vous devez également cliquez dans la rubrique Entreprise (en bas à droite).

Une liste déroulante apparait, cliquez sur le nom de votre groupe.

Attention : vous ne trouvez pas votre groupe, alors votre entreprise n'est pas inscrite. Consultez le règlement si vous voulez l'inscrire sur notre site.

N'oubliez pas d'enregistrer vos modifications.